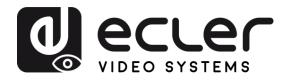

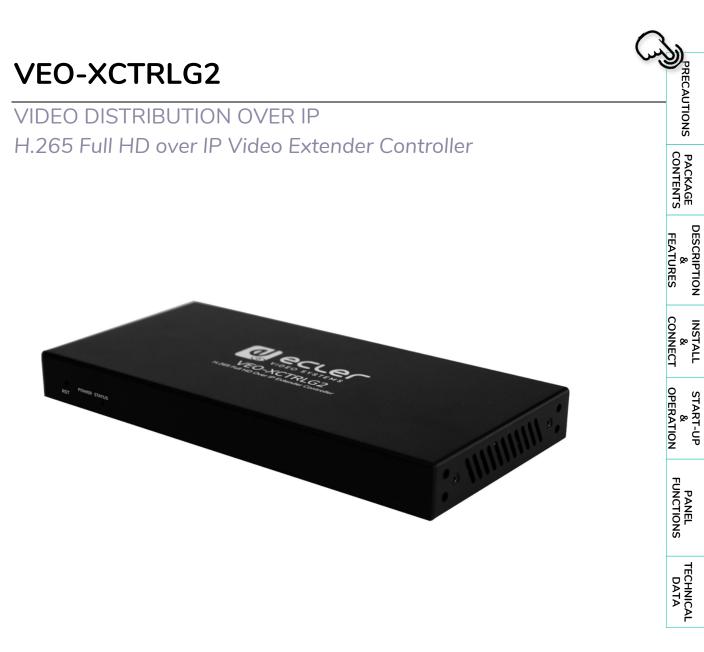

# **USER MANUAL**

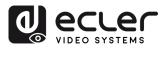

A

PRECAUTIONS

PACKAGE CONTENTS

DESCRIPTION & FEATURES

INSTALL & CONNECT

START-UP & OPERATION

PANEL FUNCTIONS

TECHNICAL DATA

## TABLE OF CONTENTS

| 1. | PREC | CAUTI   | ONS                                | 3  |
|----|------|---------|------------------------------------|----|
|    | 1.1  | Import  | ant Remark                         | 3  |
|    | 1.2  | Import  | ant Safety Instructions            | 4  |
|    | 1.3  | Cleani  | ng                                 | 4  |
| 2. | PAC  | KAGE    | CONTENTS                           | 5  |
| 3. | DESC | CRIPTI  | ON AND FEATURES                    | 5  |
|    | 3.1  | Main F  | -<br>eatures                       | 6  |
| 4. | INST | ALL &   | CONNECT                            | 7  |
|    | 4.1  | Conne   | ction Diagram                      | 7  |
|    | 4.2  | Netwo   | ork Requirements and Configuration | 7  |
|    |      | 4.2.1   | Web Connection and Settings        | 8  |
|    | 4.3  | Config  | uration Using Web Interface        | 8  |
|    |      | 4.3.1   | Initial Setup                      | 8  |
|    |      | 4.3.2   | Wizard Setup                       | 9  |
| 5. | STAF | RT-UP   | and OPERATION                      | 14 |
|    | 5.1  | Web F   | Functions and Operation            | 14 |
|    |      | 5.1.1   | Device                             | 14 |
|    |      | 5.1.2   | Matrix                             | 22 |
|    |      | 5.1.3   | VideoWall                          | 23 |
|    |      | 5.1.4   | Users                              | 27 |
|    |      | 5.1.5   | Controller Settings                |    |
|    |      | 5.1.6   | TCP Command List                   |    |
|    |      | 5.1.7   | Firmware Update                    |    |
|    |      | 5.1.8   | Password Update                    |    |
|    |      | 5.1.9   | Log out                            |    |
| 6. | PAN  |         | NCTIONS                            |    |
|    | 6.1  | Front I | Panel                              |    |
|    | 6.2  | Rear F  | Panel                              |    |
| 7. | TECH | INICA   | L DATA                             | 40 |
|    | 7.1  | Techni  | ical Specifications                | 40 |
|    | 7.2  | Mecha   | nical Diagram                      | 41 |

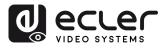

PACKAGE CONTENTS

DESCRIPTION & FEATURES

INSTALL & CONNECT

START-UP & OPERATION

> PANEL FUNCTIONS

DATA

### 1. PRECAUTIONS

# 1.1 IMPORTANT REMARK Image: Shock of the state of the presence of uninsulated "dangerous voltage" within the product's enclosure that may be of sufficient magnitude to constitute a risk of electric shock to persons. Image: Shock of the state of the presence of uninsulated "dangerous voltage" within the product's enclosure that may be of sufficient magnitude to constitute a risk of electric shock to persons. Image: Shock of the presence of important operating and maintenance (servicing) instructions in the literature accompanying the appliance.

WARNING (If applicable): The terminals marked with symbol of "∠" may be of sufficient magnitude to constitute a risk of electric shock. The external wiring connected to the terminals requires installation by an instructed person or the use of ready-made leads or cords.

**WARNING:** To prevent fire or shock hazard, do not expose this equipment to rain or moisture.

**WARNING:** A device with Class I construction shall be connected to a mains socket-outlet with a protective earthing connection.

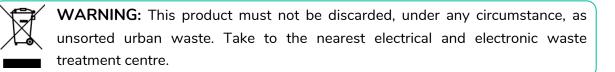

This equipment has been tested and found to comply with the limits for a Class A digital device, pursuant to part 15 of the FCC Rules. These limits are designed to provide reasonable protection against harmful interference when the equipment is operated in a commercial environment. This equipment generates, uses, and can radiate radio frequency energy and, if not installed and used in accordance with the instruction manual, may cause harmful interference to radio communications. Operation of this equipment in a residential area is likely to cause harmful interference in which case the user will be required to correct the interference at his own expense.

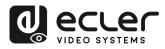

### 1.2 IMPORTANT SAFETY INSTRUCTIONS

- **1.** Read these instructions.
- **2.** Keep these instructions.
- 3. Heed all warnings.
- 4. Follow all instructions.
- 5. Do not use this device near water.
- 6. Clean only with dry cloth.
- Do not block any ventilation openings. Install in accordance with the manufacturer's instructions.
- 8. Do not install near any heat sources such as radiators, heat registers, stoves, or other device (including amplifiers) that produce heat.
- 9. Do not defeat the safety purpose of the polarized or grounding type plug. A polarized plug has two blades with one wider than the other. A grounding type plug has two blades and a third grounding prong. The wide blade or the third prong are provided for your safety. If the provided plug does not fit into your outlet, consult an electrician for replacement of the obsolete outlet.
- **10.** Protect the power cord from being walked on or pinched particularly at the plugs, convenience receptacles, and at the point where they exit from the device.
- **11.** Only use attachments/accessories specified by the manufacturer.

- **12.** Unplug the device during lightening sorts or when unused for long periods of time.
- 13. Refer all servicing to qualified personnel. Servicing is required when the device has been damaged in any way, such as power supply cord or plug is damaged, liquid has been spilled or objects have fallen into the device, the device has been exposed to rain or moisture, does not operate normally, or has been dropped.
- 14. Disconnecting from mains: When switching off the POWER switch, all the functions and light indicators of the unit will be stopped, but fully disconnecting the device from mains is done by unplugging the power cable from the mains input socket. For this reason, it always shall remain easily accessible.
- **15.** Equipment is connected to a socketoutlet with earthing connection by means of a power cord.
- **16.** The marking information is located at the bottom of the unit.
- **17.** The device shall not be exposed to dripping or splashing and that no objects filled with liquids, such as vases, shall be placed on device.

PRECAUTIONS

PACKAGE CONTENTS

# DATA

### 1.3 CLEANING

Clean the unit with a soft, dry clean cloth or slightly wet with water and neutral liquid soap only, then dry it with a clean cloth. Be careful that water never gets into the unit through any hole. Never use alcohol, benzine, solvents or abrasive substances to clean this unit.

**NEEC AUDIO BARCELONA, S.L.** accepts no liability for any damage that may be caused to people, animal, or objects due to failure to comply with the warnings above.

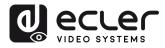

### Thank you for choosing our device Ecler VEO-XCTRLG2! We appreciate your trust.

It is **VERY IMPORTANT** to carefully read this manual and to fully understand its contents before any connection in order to maximize your use and get the best performance from this equipment.

To ensure optimal operation of this device, we strongly recommend that its maintenance be carried out by our authorised Technical Services.

All ECLER products are covered by warranty, please refer to <u>www.ecler.com</u> or the warranty card included with this product for the period of validity and conditions.

### 2. PACKAGE CONTENTS

- 1 x Video over IP Controller
- 1 x 20kHz-60kHz 12V IR Receiver.
- 1 x 3-pin Euroblock Connector
- 1 x 6-pin Euroblock Connector
- 2 x Mounting Ears
- 4 x Machine Screws (KM3\*6)
- 1 x 12V/1A Locking Power Adaptor
- 1 x Getting Started Guide.
- 1 x Warranty card

### 3. DESCRIPTION AND FEATURES

**VEO-XCTRLG2 is a controller module** that allows the user to manage and operate VEO-XTI1CG2 and VEO-XRI1CG2 video over IP devices in large multipoint to multipoint systems. It mounts two dedicated LAN ports to host independent Control and Video networks. VEO-XCTRLG2 offers a dedicated web interface that features a setup wizard, matrix control, videowall smart creation and operation, drag and drop source selection, video preview and TCP and RS-232 control commands. It supports POE function which makes this advanced managing tool a perfect fit more all sorts of AV over IP installations. PRECAUTIONS

PACKAGE CONTENTS

DESCRIPTION & FEATURES

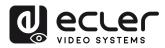

PRECAUTIONS

PACKAGE CONTENTS

DESCRIPTION & FEATURES

INSTALL & CONNECT

START-UP & OPERATION

> PANEL FUNCTIONS

DATA

### 3.1 MAIN FEATURES

- Easy to create project, control and manage the system.
- Setup wizard to easy assign devices to a project including Auto, DHCP and Manual IP configurations.
- HTTPS, SSH, SFTP security compatible.
- Built-in Web GUI control interface, supporting Drag & Drop operations and videowall management.
- Support image preview.
- Support video, audio, RS-232, control and management of the distributed system.
- Two dedicated LAN ports to host independent Control and Video networks.
- Support TCP and RS-232 port control and third-party central control.
- Multiple circuits protection, lightning protection and ESD design.
- Reliable system design, ensuring 7\*24 hours reliable and stable work.
- PoE functionality.

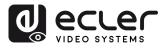

PACKAGE CONTENTS

DESCRIPTION & FEATURES

INSTALL & CONNECT

START-UP & OPERATION

> PANEL FUNCTIONS

DATA

### 4. INSTALL & CONNECT

### 4.1 CONNECTION DIAGRAM

In a **typical configuration** the devices are connected like follows:

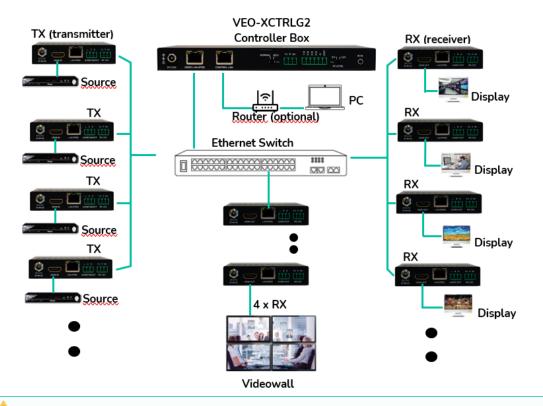

**When the Network Switch does not support PoE, then VEO-XTI1CG2, VEO-XRI1CG2 and VEO-XCTRLG2, should be powered by the included DC power adapter.** 

### 4.2 NETWORK REQUIREMENTS AND CONFIGURATION

VEO-XCTRLG2, is not limited to certain brands of network hardware, but the **network must support the following features**:

- Layer 3 managed network switch
- Support IGMP snooping.

In order to prevent malfunctioning, interference or drop in signal performance due to other network products bandwidth requirements or network design, it is highly recommended to check with the chosen network IT staff how to properly set the Multicast products connected to the local network switch.

One of the advantages in the use of VEO-XCTRLG2 is the **possibility to separate the Video Network to the Control Network.** In this way, the consistent multicast traffic generated by the video over IP extenders can be isolated from the control traffic generated by the embedded or by the third-party control system. We can think of VEO-XCTRLG2 **as a gateway between the control network and the video network.** 

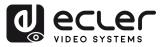

PACKAGE CONTENTS

DESCRIPTION & FEATURES

INSTALL & CONNECT

START-UP & OPERATION

> PANEL FUNCTIONS

DATA

### 4.2.1 WEB CONNECTION AND SETTINGS.

If there is no DHCP server in the system, the default IP addresses of VEO-XCTRLG2 for Control LAN Port is 192.168.6.100 and for its Video LAN Port is 169.254.8.100.

VEO-XTI1CG2 and VEO-XRI1CG2 must be set in the same network range as VEO-XCTRLG2 VIDEO LAN Port in order to be able to configure and manage all the system. By default, subnet masks of VEO-XTI1CG2, VEO-XRI1CG2 and VEO-XCTRLG2 are set to 255.255.0.0

### 4.3 CONFIGURATION USING WEB INTERFACE

VEO-XCTRLG2 **can be configured through its own built-in web interface** which can be accessed through the following **two methods**:

• Typing the chosen or the default IP address of the device (192.168.6.100 if no DHCP server is used) in the web browser search tab.

**Typing the URL "controller.local"** (this tag can be customized. For details, <u>see chapter</u> <u>Controller Settings</u>.

### 4.3.1 INITIAL SETUP

Upon initial access to the webpage, the default credentials that must be entered are:

The default credentials to log in are:

- User name: admin
- Password: admin

| VEO-XCTRLG2 |
|-------------|
| Name        |
|             |
| Password    |
|             |
| Login       |
|             |
|             |

Once logged in, the system will prompt the user to change the password for the administrator automatically.

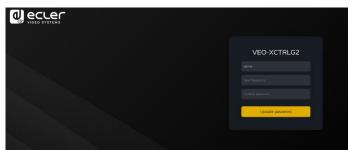

**!** The new password must meet the minimum requirement of 6 characters and should be both secure and memorable. Users should avoid using easily guessable passwords or sharing them with unauthorized individuals.

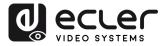

### 4.3.2 WIZARD SETUP

Once logged in, **if there's no existing project**, **this message will appear to help the user to configure the system** through the wizard procedure.

Then **click Next** to advance to the next page.

| Welcome to AV over IP system setup guide.It leads you to create the system easily by following steps.<br>You can click the [Close] button to load an existing system in web page directly. |                  |      |
|----------------------------------------------------------------------------------------------------|------------------|------|
| Close Next                                                                                                    | following steps. |      |
|                                                                                                    | Close            | Next |

If the system has already been configured previously, clicking "Close" will take the user directly to the system control page.

### 4.3.2.1 AUTOMATICALLY MANAGED BY CONTROLLER BOX

Select this option and once the IP address management settings have been selected, **the controller will proceed to scan for devices in the VIDEO network.** 

Then **click Next** to advance to the next page.

| • | Automatically managed by Controller Box.                                                                                             |
|---|----------------------------------------------------------------------------------------------------|
| T | his is the mode as factory default. The IP address assignments to Controller Box Video LAN, Transmitters and                         |
| F | Receivers will be managed by Controller Box firmware automatically. In this mode, there is no need to add router                     |
| i | n the system on Video LAN domain.                                                                                                    |
|   |                                                                                                    |
| г | his is the mode for system in which there is a DHCP router on Video LAN domain to assign IP addresses for                            |
| C | Controller Box Video LAN, Transmitters and Receivers. The router acts as a DHCP server. It's recommended to                          |
| s | et the net mask of router to 255.255.0.0.                                                                                            |
|   |                                                                                                    |
| г | his is the mode for system in case IP address resources can be assigned manually for Controller Box Video LAN,                       |
| Г | ransmitters and Receivers. Reminders as below:                                                                                       |
|   | n. The network settings of Controller Box Video LAN, Transmitters and Receivers must be on the same subnet.                          |
|   | <ol> <li>It's recommended to set the net mask of Controller Box Video LAN, Transmitters and Receivers to<br/>255.255.0.0.</li> </ol> |
|   |                                                                                                    |
|   |                                                                                                    |

PRECAUTIONS

PACKAGE CONTENTS

DESCRIPTION & FEATURES

INSTALL & CONNECT

START-UP & OPERATION

PANEL FUNCTIONS

TECHNICAL DATA

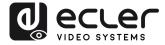

It will then be possible to decide whether to add all the connected devices to the new project (brand new installation) or to add them selectively in case of changes to an existing system.

**1.** If you select "Automatically add Transmitters and Receivers to system" and click **the "Next" button** to enter the Project page.

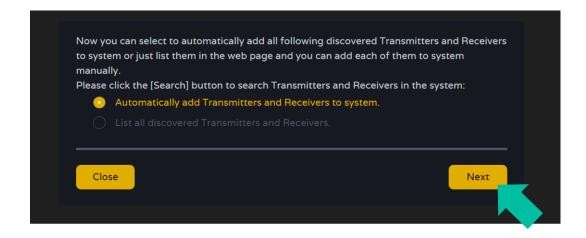

A pop up with the devices found after the search will show up.

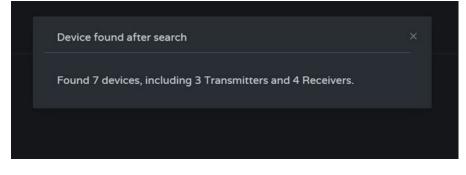

Then all the connected devices will be listed in the Transmitter and Receivers pages.

| ecuer               | VEO-XCTRLG2 |                   |             |                   |               |  | E+    | @ ecce       | ir 🛛 | VEO-XCTRLO | 12 |                  |                 |              |                     | C+     |
|---------------------|-------------|-------------------|-------------|-------------------|---------------|--|-------|--------------|------|------------|----|------------------|-----------------|--------------|---------------------|--------|
| E Device            |             |                   | Tanania     | Restler           |               |  |       | E Derice     |      |            |    |                  | Turismiller     | Pacaiver     |                     |        |
| - Martx             |             |                   |             |                   |               |  | ontor | 🕂 Maria      |      |            |    |                  |                 |              |                     |        |
| BE VIEW WAT         |             |                   |             |                   | 0 00 avy 33 1 |  | ane 🔍 | SE Video Wa  |      |            |    |                  |                 |              |                     | ~ )    |
| A Loose             |             |                   |             |                   | 00 ery 31     |  | AL.   | <u>2</u>     |      |            |    |                  |                 |              |                     | ÷.     |
| Controller Settings |             | (a 401e 20.03 109 |             |                   | 00 01/ 31     |  | AL.   | (B) Controle |      |            |    |                  |                 |              |                     | -      |
| 1 Firmware Update   |             |                   |             |                   |               |  | ~     | 2 Permane    |      |            |    | 00.3x 89.5x26 rd | 169,254,21.5    |              | 00 dec 01 hr.48 min | -      |
| A Featured          |             |                   |             |                   |               |  |       | CD Password  |      |            |    |                  |                 |              |                     |        |
|                     |             |                   |             |                   |               |  |       |              |      |            |    |                  |                 |              |                     |        |
|                     |             | Search Davis      | a Gaanik De | erice Via Witcerd |               |  |       |              |      |            |    | Search Device    | search Device V | w West Acc A |                     |        |
|                     |             |                   |             |                   |               |  |       |              |      |            |    |                  |                 |              |                     | Cartel |
|                     |             |                   |             |                   |               |  |       |              |      |            |    |                  |                 |              |                     |        |
| •                   |             |                   |             |                   |               |  |       | G            |      |            |    |                  |                 |              |                     | 8 2    |

PRECAUTIONS PACKAGE CONTENTS DESCRIPTION & FEATURES & CONNECT INSTALL & OPERATION START-UP PANEL FUNCTIONS TECHNICAL DATA

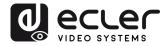

PACKAGE CONTENTS

DESCRIPTION & FEATURES

INSTALL & CONNECT

START-UP & OPERATION

> PANEL FUNCTIONS

DATA

2. If the second option is selected "List all discovered Transmitters and Receivers." in the wizard windows and click the "Next" button to enter the Project page.

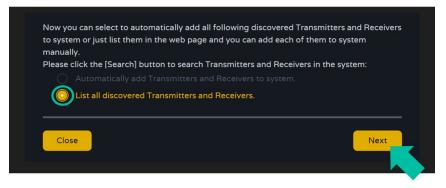

Then all the connected devices will be listed in the Unassigned Devices and the "Add All" and "Add" buttons behind Unassigned Transmitters and Unassigned Receivers will become operational.

|                       | VEO-XCTRL | .G2 |     |                  |                      |              |          | ۥ |
|-----------------------|-----------|-----|-----|------------------|----------------------|--------------|----------|---|
| B Device              |           |     |     | Trans            | mitter Receiver      |              |          |   |
| + Matrix              |           |     |     |                  |                      |              |          |   |
| 용은 Video Wall         |           |     |     |                  |                      |              |          |   |
|                       |           |     |     |                  |                      |              |          |   |
| 🕼 Controller Settings |           |     |     |                  |                      |              |          |   |
|                       |           |     |     |                  |                      |              |          |   |
| A Password            |           |     |     |                  |                      |              |          |   |
|                       |           |     |     |                  |                      |              |          |   |
|                       |           |     |     |                  |                      |              |          |   |
|                       |           |     | Ser | arch Device Seat | ch Device Via Wizard | Add All Inte | o System |   |
|                       |           |     |     | Clear All        |                      |              |          |   |
|                       |           |     |     |                  |                      |              |          |   |
|                       |           |     |     | Add              |                      |              |          |   |
|                       |           |     |     | Add              |                      |              |          |   |
|                       |           |     |     |                  |                      |              |          |   |

At this time, **the "Add" button can be clicked** behind each unregistered Transmitter or Receiver **to add the device to the project one by one or click the "Add All" button to add all Transmitters or Receivers to the project**.

**Transmitters and Receivers** that have been added to the project **will appear on top** of the Device section in the Transmitter and Receiver pages.

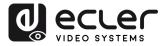

PRECAUTIONS

PACKAGE CONTENTS

DESCRIPTION & FEATURES

INSTALL & CONNECT

START-UP & OPERATION

> PANEL FUNCTIONS

> DATA

### 4.3.2.2 DHCP MODE

The procedure is identical to the previous one, with the only difference that in this case **the IP addresses are assigned by a DHCP server**.

| To setup AV over IP system, you need to set the IP management mode of the Video LAN domain. The IP management modes are:                                                                                                    |      |
|----------------------------------------------------------------------------------------------------|------|
|                                                                                                    |      |
| This is the mode as factory default. The IP address assignments to Controller Box Video LAN, Transmitters ar<br>Receivers will be managed by Controller Box firmware automatically. In this mode, there is no need to add ro<br>in the system on Video LAN domain.     |      |
|                                                                                                    |      |
| This is the mode for system in which there is a DHCP router on Video LAN domain to assign IP addresses for<br>Controller Box Video LAN, Transmitters and Receivers. The router acts as a DHCP server. It's recommended t<br>set the net mask of router to 255.255.0.0. | o    |
|                                                                                                    |      |
| This is the mode for system in case IP address resources can be assigned manually for Controller Box Video L<br>Transmitters and Receivers. Reminders as below:                                                                                                    | .AN, |
| a. The network settings of Controller Box Video LAN, Transmitters and Receivers must be on the same subne<br>b. It's recommended to set the net mask of Controller Box Video LAN, Transmitters and Receivers to<br>255.255.0.0.                                        | t.   |
| Close Next                                                                                                    |      |
|                                                                                                    |      |

A pop-up warning will show up when changing to DHCP mode

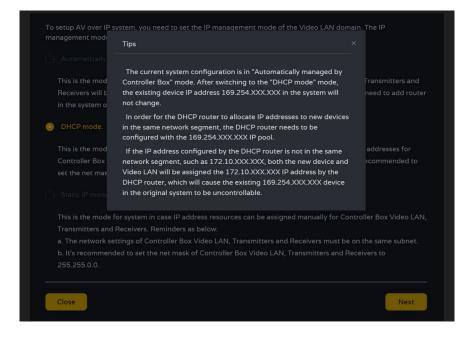

There will be no need to set up the Video LAN port settings of the VEO-XCTRLG2 controller box in Auto or DHCP as they will be automatically configured by the controller.

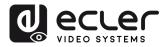

### 4.3.2.3 STATIC IP MODE BY MANUAL SETTINGS

1. Select the static IP mode by manually settings option, to manually enter the IP address.

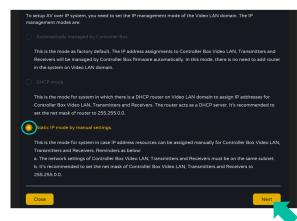

**2.** Press Next and then manually set the IP address, subnet mask and gateway of the Video LAN and then press Next.

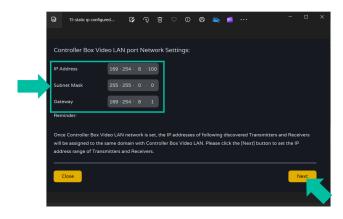

It's strongly recommended to use different IP network domain from Control LAN port.

3. After the progress reaches 100%, enter the interface as shown in the figure below.

On this interface, you can **set the IP address range of Transmitters and Receivers**. Once the setting is complete, **click the "Next" button** and the rest of the steps are the same as the first "Automatically Managed by Controller Box" mode.

| Transmitters and Receivers IP                                  | Addresses Range Set   | tings:  |               |          |               |        |
|----------------------------------------------------------------|-----------------------|---------|---------------|----------|---------------|--------|
| Transmitters IP Address 1                                      |                       |         |               | 12 · 255 |               |        |
| From                                                           |                       |         |               |          |               |        |
| Receivers IP Address From 1                                    |                       |         | 169 · 254 · 2 | 22 · 255 |               |        |
| Reminder:                                                      |                       |         |               |          |               |        |
| To easily manage the IP addre<br>addresses of Transmitters and |                       |         |               |          | at you can se | the IP |
| Transmitters IP address from 1                                 | 169.254.10.1 to 169.2 | 254.12. | 255           |          |               |        |
| Receivers IP address from 169                                  | 9.254.20.1 to 169.254 | .22.25  | 5             |          |               |        |
| Close                                                          |                       |         |               |          |               | Next   |

PRECAUTIONS PACKAGE CONTENTS DESCRIPTION & FEATURES & CONNECT INSTALL START-UP & OPERATION PANEL FUNCTIONS TECHNICAL DATA

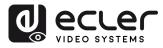

PACKAGE CONTENTS

DESCRIPTION & FEATURES

INSTALL & CONNECT

START-UP & OPERATION

> PANEL FUNCTIONS

DATA

### 5. START-UP and OPERATION

### 5.1 WEB FUNCTIONS AND OPERATION

After setting up VEO-XCTRLG2 and assigning the VEO-XTI1CG2 and VEO-XRI1CG2 devices connected to the network to a given project, the following menus of the web settings page will let the user manage and operate different aspects and functionalities concerning Transmitter and Receiver operation as explained in the next chapters.

### 5.1.1 DEVICE

This section allows the user to create a Project.

A. Transmitter / Receiver: Shows devices that have been added to the current project. Click Transmitter or Receiver to display the list of the Transmitters or Receivers respectively and the information of each one linked to the project. For more information see chapter Transmitters or <u>Receivers</u> respectively,

|                     | VEO-XCTRL   | G2     |                   |                |                      |                  |                     |         | [→        |
|---------------------|-------------|--------|-------------------|----------------|----------------------|------------------|---------------------|---------|-----------|
| Device              |             |        |                   | Trar           | smitter Receive      |                  |                     |         |           |
| Matrix              |             | Name   | MAC               |                | Firmware             | Status           | Up Time             | RX Link | Member    |
| 8 Video Wall        |             |        | 00:1a:96:fe:28:7c | 169.254.10.1   | 1.10.18              | •                | 00 day,01 hr,39 min |         | Name V    |
| 3 User              |             | TX 002 | 00:1a:96:fe:28:81 | 169.254.10.2   | 1.10.18              | •                | 00 day,01 hr,41 min |         |           |
| Controller Settings |             | TX 003 | 00:1a:96:fe:28:83 | 169.254.10.3   | 1.10.18              | •                | 00 day,01 hr,41 min |         |           |
| Password            |             |        |                   |                |                      |                  |                     |         |           |
|                     |             |        |                   |                |                      |                  |                     |         |           |
|                     |             |        | Sea               | rch Device Sea | rch Device Via Wizar | Add All          | Into System         |         |           |
|                     |             |        |                   |                |                      |                  | Ι                   |         |           |
|                     | Transmitter | мас    |                   | Clear All      |                      | leceiver<br>ndex | мас                 | IP      | Clear All |
|                     |             |        |                   |                | 2                    |                  | 3                   |         |           |

### To add Devices to the current project:

- **1.** Click **"Search Device"** to search the unassigned devices that do not appear in the current project.
- 2. Click "Search Device Via Wizard" to change to Wizard Setup and search new devices. For more information see chapter Wizard Setup.
- 3. Click "Add all into system" to add all the unassigned devices to the current project.

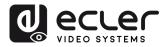

### 5.1.1.1 TRANSMITTERS

|                                                                                      | 1 2         | 3 4                    | ) 5                     | 6 7                                   | 8 | 9         |
|--------------------------------------------------------------------------------------|-------------|------------------------|-------------------------|---------------------------------------|---|-----------|
|                                                                                      | VEO-XCTRLG2 |                        |                         |                                       |   | C→        |
| B Device                                                                             |             |                        | Transmitter             |                                       |   |           |
| + Matrix                                                                             | ID Name     |                        | Firmware                | Status Up Time                        |   | Member    |
| 88 Video Wall                                                                        |             | 00:1a:96:fe:28:7c 169. | 254.10.1 1.10.18        | <ul> <li>00 day,01 hr,39 n</li> </ul> |   | Name 🗸    |
| Q User                                                                               |             | 00:1a:96:fe:28:81 169. | 254.10.2 1.10.18        | O0 day,01 hr,41 m                     |   | NULL      |
| <ul> <li>Controller Settings</li> <li>              firmware Update      </li> </ul> |             | 00:1a:96:fe:28:83 169. | 254.10.3 1.10.18        | <ul> <li>00 day,01 hr,41 m</li> </ul> |   | NULL      |
| Password                                                                             |             |                        |                         |                                       |   |           |
|                                                                                      |             |                        |                         |                                       |   |           |
|                                                                                      |             |                        |                         |                                       |   |           |
|                                                                                      |             | Search Device          | Search Device Via Wizar | d Add All Into System                 |   |           |
|                                                                                      | Transmitter |                        | Clear All R             | eceiver                               |   | Clear All |
|                                                                                      | Index MAC   |                        |                         | idex MAC                              |   |           |

This page allows to setup the current Transmitter as required.

- 1. ID: The ID of the current device. (Note: ID is never duplicated.)
- 2. Name: The name of the current device. (Note: Name can't never be duplicated.).
- 3. MAC Address: The MAC Address of the current device.
- 4. IP Address: The IP Address of the current device.
- 5. Firmware: The Firmware version No. of the current device.
- 6. Status: The status (online or offline) of the current device.
- 7. Up Time: The time the current device has been up.
- 8. Rx Link: Receivers tuned to the current device.
- 9. Member: Name of the receiver linked to the current device.

**Click the arrow icon placed left to "ID" column to see the expanded management menu** to check the detail information about the current Transmitter and tweak as needed, as shown in below. PRECAUTIONS

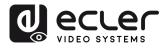

PACKAGE CONTENTS

DESCRIPTION & FEATURES

INSTALL

CONNECT

START-UP & OPERATION

> PANEL FUNCTIONS

DATA

| لە | ecter               | VEO    | -XCTRLG2      |      |                        |                           |               |                    |                 |           |        | Ĵ      | [→ |
|----|---------------------|--------|---------------|------|------------------------|---------------------------|---------------|--------------------|-----------------|-----------|--------|--------|----|
| 8  | Device              |        |               |      |                        | Transmi                   | tter Receiver |                    |                 |           |        |        |    |
|    | Matrix              |        |               | Name |                        |                           |               |                    |                 |           |        | Member |    |
| 88 | Video Wall          |        |               |      | 00:1a:96:fe:28:7f      |                           |               | •                  | 00 day,00 hr,34 | 4 min     |        |        |    |
|    | User                | A Base | ic Settings   |      |                        |                           |               |                    | 1               |           |        | 2      |    |
|    | Controller Settings |        |               |      | Change ID              |                           |               |                    |                 | No        | Signal |        |    |
|    | Firmware Update     |        |               |      |                        |                           |               |                    |                 |           |        |        |    |
| ۵  | Password            |        |               |      |                        |                           |               |                    |                 |           |        |        |    |
|    |                     | B AV   | Settings      |      |                        | HDMI 1080p@60Hz, Audio 2C |               |                    |                 |           |        |        |    |
|    |                     |        |               |      |                        | HDMI                      |               | Encoding Bandwidt  |                 | 8MB       |        |        |    |
|    |                     | C Netw | work Settings |      | IP Mode                |                           |               |                    |                 |           |        |        |    |
|    |                     |        |               |      | Subnet Mask            |                           |               | Gateway            |                 |           | 1      |        |    |
|    |                     | D RS-2 | 232 Settings  |      | RS-232 Command Relay 0 |                           |               | Parity             | 6               | None      |        |        |    |
|    |                     | U      |               |      | Baud Rate              |                           |               |                    |                 |           |        |        |    |
|    |                     |        |               |      |                        |                           |               |                    |                 |           |        |        |    |
|    |                     |        |               |      |                        |                           |               |                    |                 |           |        |        |    |
|    |                     |        |               |      | Reboot                 | Replace                   | Remove        | Remove All Transmi | tters Fac       | tory Rese | t      |        |    |
|    |                     |        |               |      | 00:1a:96:fe:28:81      | 169.254.10.2              | 1.10.18       | •                  | 00 day,00 hr,34 | 4 mm      |        |        |    |
|    |                     |        |               |      | E                      | F                         | G             | н                  |                 | $\square$ |        |        |    |

- A Basic settings:
  - 1. Name: The name of the current device. (Note: Name can't never be duplicated.).
  - 2. Change ID: The ID of the current device. (Note: ID is never duplicated.)
  - **3.** Show Front Panel: This parameter selects the status of the Front Panel 7 segments LEDs:
    - **ON:** The LEDs stay permanently ON.
    - OFF: The LEDs have a 90s timeout, and they turn off.
  - 4. Power LED:
    - **ON:** The Power LED stays permanently blinking.
    - **OFF:** The Power LED stays still without blinking.
    - **ON 90s:** The Power LED blinks for 90s and then stops.
  - **5. Preview:** This screen shows a preview visualization of the current video content of the selected Transmitter.

### B A/V Settings:

- 1. EDID: The EDID of the current device.
- 2. Audio: The Audio Selection of the current device (Analogue or HDMI).
- 3. Copy EDID: lets the user assign an external EDID,
- **4. Encoding Bandwith:** this parameter adjusts the video quality choosing the maximum transmitted data for the mainstream.

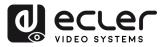

PACKAGE CONTENTS

DESCRIPTION & FEATURES

INSTALL & CONNECT

START-UP & OPERATION

> PANEL FUNCTIONS

DATA

### C Network settings:

- **1. IP Mode:** The configuration defining how IP addresses are assigned in a network (STATIC/ DHCP).
- **2.** Subnet Mask: A mask used to separate the part of the IP address that identifies the network and the part that identifies devices on that network.
- **3. IP Address:** A unique identifier assigned to each device on a network to enable communication within that network.
- **4. Gateway:** A device that acts as an entry or exit point for communication between different networks or between a network and the internet.

### Click "Apply" to keep the changes.

- D RS-232 Settings: This submenu lets the user to configure the settings for a serial communication. The user also will be abler to turn "Serial Guest Mode" on or off. Please refer to chapter RS-232 Routing to learn the types of RS-232 command transmission in the system.
  - 1. RS-232 Command Relay: When enabled, this feature disables the Receiver's Locked Signal Routing.
  - 2. Baud Rate: The speed at which data is transmitted between devices.
  - **3. Stop Bits:** The number of bits used to indicate the end of a data character in serial communication (1bit / 2 bit).
  - **4. Parity:** A method used to detect errors in transmitted data by adding an additional bit (NONE/ODD/EVEN).
  - **5. Data Bits:** The number of bits used to represent each character of data in serial communication (5 to 8 bit).

### Click "Apply" to keep the changes.

- **E Reboot:** This parameter lets the user reboot the selected Transmitter.
- **F Replace:** Lets the user to replace an Offline device for another one that has been factory defaulted.
- **G Remove:** This option will let the user to unassign the selected Transmitter from the current project.
- **H Remove all Transmitters:** This option will let the user to unassign all the Transmitters from the current project.
- **I Factory Reset:** This parameter lets the user get the selected Transmitter back to default settings.

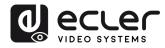

PACKAGE CONTENTS

DESCRIPTION & FEATURES

INSTALL & CONNECT

START-UP & OPERATION

> PANEL FUNCTIONS

DATA

### 5.1.1.2 RECEIVERS

|                                                                  | 1           | 2      | 3                 | 4                 | 5                | 6                  | $\overline{7}$      | 8         |
|------------------------------------------------------------------|-------------|--------|-------------------|-------------------|------------------|--------------------|---------------------|-----------|
|                                                                  | VEO-XCTRLG  | 52     |                   |                   |                  |                    |                     | [→        |
| B Device                                                         |             |        |                   | Transmitter       | Receiver         |                    |                     |           |
| + Matrix                                                         |             | Name   | MAC               |                   | Firmware         | Status             | Up Time             | Source    |
| 88 Video Wall                                                    |             |        | 00:1a:96:fe:26:27 | 169.254.20.1      |                  | •                  | 00 day,01 hr,48 min | TX 001 🗸  |
| 은 User                                                           |             | RX 003 | 00:1a:96:fe:26:c3 | 169.254.20.3      | 1.10.20          | •                  | 00 day,01 hr,48 min | TX 001 V  |
| <ul> <li>Controller Settings</li> <li>Firmware Update</li> </ul> |             | RX 004 | 00:1a:96:fe:26:c4 | 169.254.20.4      | 1.10.20          | •                  | 00 day,01 hr,48 min | TX 001 V  |
| Pirmware Opdate     Password                                     |             | RX 005 | 00:1a:96:fe:26:c6 | 169.254.20.5      |                  | •                  | 00 day,01 hr,48 min | TX 001 V  |
|                                                                  |             |        |                   |                   |                  |                    |                     |           |
|                                                                  |             |        |                   |                   |                  |                    |                     |           |
|                                                                  |             |        | Search De         | evice Search Devi | ce Via Wizard Ad | id All Into System |                     |           |
|                                                                  | Transmitter |        |                   | Clear All         | Receiver         |                    |                     | Clear All |
|                                                                  | Index       | MAC    |                   |                   | Index            | MAC                |                     |           |

On this page, the user can setup the current Receiver as required.

- 1. ID: The ID of the current device. (Note: ID is not duplicated.).
- 2. Name: The name of the current device. (Note: Name is not duplicated.).
- 3. MAC: The MAC Address of the current device.
- 4. IP: The IP Address of the current device.
- 5. Firmware: The Firmware version of the current device.
- 6. Status: The status (online or offline) of the current device.
- **7. Up time:** The uptime of a device represents the continuous operational duration since its last reboot or restart, indicating its reliability and availability for use.
- 8. Source: The signal source (Transmitter) of the current device.

**Click the arrow icon placed left to "ID" column to see the expanded management menu** to check the detail information about the current Transmitter and tweak as needed, as shown in below.

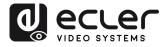

PACKAGE CONTENTS

DESCRIPTION & FEATURES

INSTALL & CONNECT

START-UP & OPERATION

> PANEL FUNCTIONS

DATA

| d ecter             | VEO-XCTRLG2           |                        |              |             |                    |                     |              |
|---------------------|-----------------------|------------------------|--------------|-------------|--------------------|---------------------|--------------|
| VIDEO SVETENS       |                       |                        |              | -           |                    |                     |              |
| B Device            |                       |                        | Transmitte   | er Receiver |                    |                     |              |
| 🕂 Matrix            | ID Name               | MAC                    |              | Firmware    | Status             |                     |              |
| 88 Video Wall       | V 1 WALL UP           | LEFT 00.1a.96.fe.26.27 | 169.254.20.1 | 1.10.20     | •                  | 00 day,00 hr,37 min | PLAYER 002 V |
| & User              | Basic Settings        | Name                   | WALL UP LEFT |             | Show Front Panel   |                     |              |
| Controller Settings |                       | Source                 | PLAYER 002   |             |                    |                     |              |
| ± Firmware Update   |                       | Change ID              |              |             | Preview            | 4                   |              |
| Password            |                       | Front Panel Buttons    |              |             |                    |                     | s            |
|                     |                       | Power LED              |              |             |                    |                     |              |
| E                   | A/V Settings          | Video Output           |              |             | Video Mute         | Off                 |              |
|                     |                       | Video Pause            |              |             | Video Auto On      |                     |              |
|                     |                       | No Video Case 🛛        |              |             | Scaling            | 1080P@60Hz          |              |
|                     |                       | Rotation               |              |             | Traffic Mode       | Multicest           |              |
|                     |                       | Show ID OSD            |              |             | OSD Color          | White               |              |
|                     |                       | Output Mode            |              |             |                    |                     |              |
| C                   | Locked Signal Routing | Video/Audio            | Follow       |             |                    | Follow              |              |
| D                   | Network Settings      | IP Mode                | Static       |             | IP Address         | 169.254.20.1        |              |
|                     |                       | Subnet Mask            | 255.255.0.0  |             | Gateway            | 169.254.8.1         |              |
|                     |                       |                        |              |             |                    |                     |              |
| E                   | RS-232 Settings       | RS-232 Command Relay 👩 |              |             | Parity             | None                |              |
|                     |                       | Baud Rate              | 115200       |             | Data Bits          | 8 bit               |              |
|                     |                       | Stop Bits              | 1 bit        |             |                    |                     |              |
|                     |                       |                        |              |             |                    |                     |              |
|                     |                       | Reboot                 | Replace 1    | Remove Ren  | nove All Receivers | Factory Reset       |              |
|                     |                       | ·                      |              | L.          | L.                 |                     |              |
|                     |                       | F                      | G            | Н           |                    | L                   |              |

### A. Basic settings:

- **1.** Name: The name of the current device. (Note: Name can't never be duplicated.).
- 2. Source: The signal source (Transmitter) of the current device.
- 3. Change ID: The ID of the current device. (Note: ID is never duplicated.)
- **4.** Front Panel Buttons: This parameter lets the user enable and disable the front panel buttons.
- 5. Power LED:
  - **ON**: The Power LED stays permanently blinking.
  - **OFF**: The Power LED stays still without blinking.
  - **ON 90s:** The Power LED blinks for 90s and then stops.
- 6. Show Front Panel: This parameter selects the status of the Front Panel 7 segments LEDs:
  - ON: The LEDs stay permanently ON.
  - **OFF:** The LEDs have a 90s timeout, and they turn off.
- **7. Preview:** This screen shows a preview visualization of the current video content of the selected Transmitter.

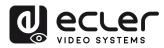

PACKAGE CONTENTS

DESCRIPTION & FEATURES

INSTALL

START-UP

CONNECT

OPERATION

PANEL FUNCTIONS

DATA

### B A/V Settings:

- 1. Video Output: This parameter tuns off the HDMI output.
- 2. Video Pause: This parameter freezes the las frame shown.
- **3.** No Video Case: This parameter is a Timeout After Video Lost and it will turn off HDMI output when there's no video signal detected after the chosen time period (minutes).
- 4. Rotation: This parameter will rotate the output image from 0° to 270°.
- 5. Show ID OSD: this parameter shows the current Product ID on the screen.
- 6. Output Mode: The mode of the current device (Matrix or Videowall).
- **7.** Video Mute: This parameter shows a black screen instead of the actual content.
- 8. Video Audio On: This parameter allows to turn video signal on when a new RX is connected.
- 9. Scaling: The resolution of the current device.
- **10. Traffic Mode:** lets the user assign between Unicast and Multicast network topology.
- **11. OSD Color:** This parameter allows to change the colour of the data shown in the screen.
- C Locked Signal Routing: the user can independently route the different types of signals between Transmitter & Receiver devices (Video/Audio, Serial). This allows to establish a permanent connection that can be used for a locked routing for some certain source devices or an extending control for a third-party control system.

When the drop-down box shows "FOLLOW", the corresponding signal will come from current Transmitter device.

When Serial Guest Mode is disabled, Locked Signal Routing is enabled.

### D Network Settings:

- **1. IP Mode:** The configuration defining how IP addresses are assigned in a network (STATIC/ DHCP).
- **2. Subnet Mask:** A mask used to separate the part of the IP address that identifies the network and the part that identifies devices on that network.
- **3. IP Address:** A unique identifier assigned to each device on a network to enable communication within that network.
- **4. Gateway:** A device that acts as an entry or exit point for communication between different networks or between a network and the internet.

Click "Apply" to keep the changes.

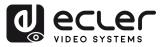

PACKAGE CONTENTS

DESCRIPTION & FEATURES

INSTALL & CONNECT

START-UP & OPERATION

> PANEL FUNCTIONS

TECHNICAL DATA

- E. RS-232 Settings: This submenu lets the user to configure the settings for a serial communication. The user also will be abler to turn "Serial Guest Mode" on or off. <u>Please refer to chapter RS-232 Routing to learn the types of RS-232 command transmission in the system.</u>
  - **1. RS-232 Command Relay:** When enabled, this feature disables the Receiver's Locked Signal Routing.
  - 2. Baud Rate: The speed at which data is transmitted between devices.
  - **3. Stop Bits:** The number of bits used to indicate the end of a data character in serial communication (1bit / 2 bit).
  - **4. Parity:** A method used to detect errors in transmitted data by adding an additional bit (NONE/ODD/EVEN).
  - **5. Data Bits:** The number of bits used to represent each character of data in serial communication (5 to 8 bit).

Click "Apply" to keep the changes.

- F Reboot: This parameter lets the user reboot the selected Receiver.
- **G Replace:** Lets the user to replace an Offline device for another one that has been factory defaulted.
- **H Remove:** This option will let the user to unassign the selected Receiver from the current project.
- I **Remove all Receivers:** This option will let the user to unassign all the Receivers from the current project.
- J Factory Reset: This parameter lets the user get the selected Receiver back to default settings.

### 5.1.1.3 RS-232 ROUTING

"Serial Guest Mode" can be enabled/disabled on the Transmitter / Receiver web setting page. <u>See chapter Transmitters</u> or chapter <u>Receivers</u> to assign the RS-232 type of routing:

ON: turned on it allows the RS-232 connection of a device to be sent over the IP network (IP / RS232 command in, to RS-232 out). This will allow third party control systems the ability to send an RS-232 or IP command to the VEO-XCTRLG2 and a RS-232 command to be sent out of a Receiver or a Transmitter as a result.

It is recommended turning "Serial Guest Mode" on and off when required as serial commands being sent into the VEO-XCTRLG2 will be forwarded to every device that has it enabled. When Serial Guest Mode is enabled, Locked Signal Routing is disabled.

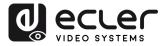

• **OFF:** a static fixed routing for distributing two-way RS-232 commands between a set of Transmitters and all the associated Receivers that have Fixed Routing configured. So, this serial connection allows point to point, point to multipoint and multipoint to multipoint serial bidirectional transmitting scenarios.

When Serial Guest Mode is disabled, Locked Signal Routing is enabled.

### 5.1.2 MATRIX

This page allows to **select and preview the video content of a given Transmitter or Receiver placed in the system** by drag and drop the device to visualize into a receiver.

- **1. Transmitter: Display all the current Transmitters**. The text in the figure is the name of the device.
- 2. Receiver: Display all the current Receivers. The text on the first line is the name of the Receiver, and the text on the second line refers to the Transmitter where the signal resource is from.

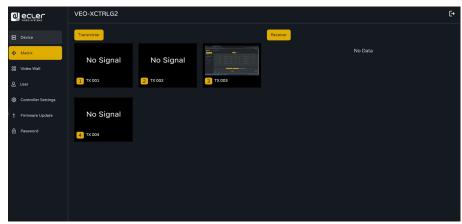

Please note that the user can also drag and drop one transmitter to the option "All receivers". This automatically assigns the device selected to all the receivers available. If the receivers disappear note that when a group of receivers is assigned to a video wall, they are removed from the matrix section. When the video wall is removed, the receivers will become available in the matrix section again.

PRECAUTIONS

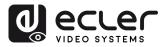

PACKAGE CONTENTS

DESCRIPTION & FEATURES

INSTALL & CONNECT

START-UP & OPERATION

> PANEL FUNCTIONS

DATA

### 5.1.3 VIDEOWALL

This section is divided in two pages. In each one, allows the user to create and manage the listed video walls and the source selected in the videowall.

### 5.1.3.1 VIDEOWALL LIST

On this page, the user can **create and configure videowall** as required.

- Each Receiver can be set into a part of a videowall layout.
  - Each system can contain multiple video walls with different sizes.
  - Each video wall can be assigned to different screens and different layouts that range from 1x2 up to 9x9.

The controller creates and manages the videowall configurations and provides a simplified control interface and API commands to third party control system.

| d ecrer             | VEO-XCTRLG2 |              |                        |  |   |
|---------------------|-------------|--------------|------------------------|--|---|
| E Device            |             | Video Wall L | t Video Wall Source    |  |   |
| Ф Matrix            |             |              |                        |  | 0 |
| S Video Wall        |             | Show OSD     | Create Video Wall Name |  |   |
| Controller Settings |             | - 🥏          | Remove                 |  |   |
| 1 Firmware Update   |             |              |                        |  |   |
| ff Password         |             |              |                        |  |   |
|                     |             |              |                        |  |   |
|                     |             |              |                        |  |   |
|                     |             |              |                        |  |   |

1. Click "Create", then a pop-up window will be shown as below.

The user can set the Video Wall ID, Name, Horizontal and Vertical panel numbers.

Then click "Create" to create the Video Wall.

| Remove button is used to delete the videowall set up. |
|-------------------------------------------------------|
|-------------------------------------------------------|

| Video Wall ID   | 2            | ~ |
|-----------------|--------------|---|
|                 |              |   |
| Video Wall Name | Video Wall 2 |   |
| Row Number      |              |   |
| Column Number   |              |   |
|                 | Go           |   |

Up to 9 videowalls can be created.

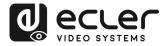

2. Select the video wall that you want to configure on the "Video Wall List", then click "Assign Receiver" to enter the Receiver assignment page.

|                       | VEO-XCTRLG2                                                               | [→     |
|-----------------------|---------------------------------------------------------------------------|--------|
| E Device              | Video Wall List Video Wall Source                                         |        |
| 🕀 Matrix              | List Settings                                                             | C      |
| 88 Video Wall         | ID Name V-Count H-Count Show OSD Create Video Wall Name Preset Name Class | Source |
| 은 User                | 1 Video Wall 1 2 2 Off V Remove Video Wall 1 Preset 1 Class A             |        |
| 😫 Controller Settings |                                                                           |        |
|                       |                                                                           |        |
| e Password            |                                                                           |        |
|                       | Assign Receiver Class Preset Border Adjustment                            | Apply  |
|                       |                                                                           |        |
|                       |                                                                           |        |
|                       |                                                                           |        |

3. Click each screen to select the corresponding Receiver device, then click "Apply".

| Assign Receiver Class Preset | Border Adjustment                                                    |                | Apply |
|------------------------------|----------------------------------------------------------------------|----------------|-------|
|                              | TOP_LEFT V                                                           | top_right ∨    |       |
| A 1                          | No Receivers<br>TOP_LEFT<br>TOP_RIGHT<br>BOTTOM_LEFT<br>BOTTOM_RIGHT | BOTTOM_RIGHT V |       |
|                              |                                                                      |                |       |

A Receiver can only be assigned to one videowall.

When a group of receivers is assigned to a video wall, they are removed from the matrix section. When the video wall is removed, the receivers will become available in the matrix section again.

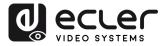

PACKAGE CONTENTS

DESCRIPTION & FEATURES

INSTALL

CONNECT

START-UP & OPERATION

> PANEL FUNCTIONS

DATA

4. Click "Class Preset" to enter the class configuration page, then click each screen to select the corresponding Class as required (the same class name will form a video wall and a regular or irregular video wall can be created by Class Configuration). Then click "Apply".

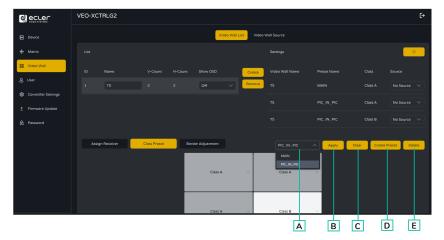

- A. Preset name: Dropdown menu with all the presets' names.
- B. Apply: when changes are made in the current preset, apply to the project.
- **C. Clear:** Clears the current video wall preset and sets up all the displays in the same class.
- D. Create Preset: to create a new preset.
- **E. Delete:** Delete the current preset.

Ye user can create a class preset and edit it selecting between the presets available.

- Main mode: the entire video wall is assigned to the same class.
- **Picture in picture mode:** allows combination between different sources in the same video wall structure (main and a secondary attendees).
- 5. Click "Create Preset", then a pop-up window will be shown as below.

Class ID and Name can be set. Then click "Go" to create the Class Preset.

| Create Video Wall Prese | et       | × |
|-------------------------|----------|---|
| Preset ID               |          |   |
| Preset Name             | Preset 3 |   |
|                         | Go       |   |

Up to 7 configurations can be set up for different application scenarios.

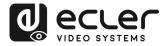

PRECAUTIONS

PACKAGE CONTENTS

DESCRIPTION & FEATURES

INSTALL & CONNECT

START-UP & OPERATION

> PANEL FUNCTIONS

DATA

6. Click "Border Adjustment" to enter the adjustment configuration of each display. This allows the user to adjust the width and the height of the display.

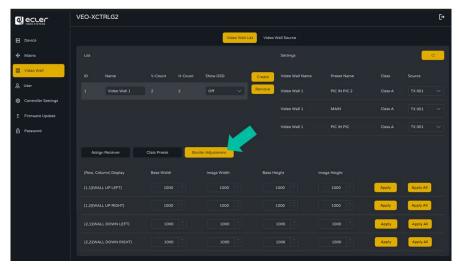

### 5.1.3.2 VIDEO WALL SOURCE

This page allows **to select different videowalls and class preset configurations** that have been set up on the "Video Wall List" page.

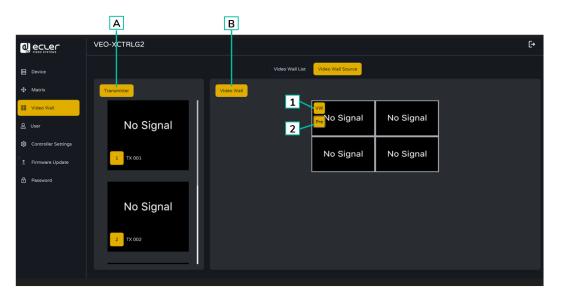

- A. Transmitter: Column list of the Transmitters' preview of the project.
- B. Video Wall: Current Video Wall preview.
- **1. VW**: a Video Wall project can be selected.
- 2. Pre: Class preset can be selected.

**Dragging Transmitters at the left column of the page and drop the device to the videowall will assign the selected Transmitter to the chosen Receiver** (and associated screen on the video wall composition).

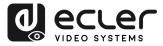

PRECAUTIONS

PACKAGE CONTENTS

DESCRIPTION & FEATURES

INSTALL & CONNECT

START-UP & OPERATION

PANEL FUNCTIONS

TECHNICAL DATA

### 5.1.4 USERS

On this page, **new user accounts can be added**. The controller web GUI can be setup with different users each with their own control privileges. This will allow the user to create a unique login and feature settings such as inputs and outputs that each person has access to.

|                     | VEO-XCTRLG2 |                  |      | ۥ                |
|---------------------|-------------|------------------|------|------------------|
| E Device            |             |                  | User |                  |
| Matrix     Matrix   |             |                  |      | C                |
| 88 Video Wall       |             |                  |      | Create           |
| 은 User              |             |                  |      | Remove           |
| Controller Settings |             |                  |      |                  |
| 1 Firmware Update   |             |                  |      |                  |
| Password            |             |                  |      |                  |
|                     |             |                  |      |                  |
|                     | Access      |                  |      |                  |
|                     |             |                  |      | Apply            |
|                     |             | Select All Clear |      | Select All Clear |
|                     |             |                  |      | x 003 📈 RX 004   |

1. Click "Create" to create a new user.

| Create User      |    | ×      |
|------------------|----|--------|
| User Name        |    | _<br>) |
| User Password    |    | )      |
| Confirm Password |    | )      |
|                  | Go |        |

**2.** Click "Access" button to manage user access privileges. The user can choose which transmitters and receivers the new user he has created can access.

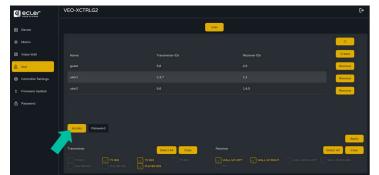

3. Click "Password" button and select the user profile to change the password.

|          | VEO-XCTRLG2     |          | G        |
|----------|-----------------|----------|----------|
| B Device |                 | <br>User |          |
|          |                 |          | <b>c</b> |
|          |                 |          | Create   |
| & User   |                 |          | Remove   |
|          |                 |          | Remove   |
|          |                 |          | Remove   |
|          |                 |          |          |
|          |                 |          |          |
|          | Access Password |          |          |
|          |                 |          | Apply    |
|          | Password        |          |          |
|          |                 |          |          |

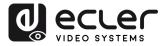

PRECAUTIONS

PACKAGE CONTENTS

DESCRIPTION & FEATURES

INSTALL & CONNECT

START-UP & OPERATION

> PANEL FUNCTIONS

TECHNICAL DATA

### 5.1.5 CONTROLLER SETTINGS

On this page, the user can configure communication and network settings for the control and video LAN networks as required.

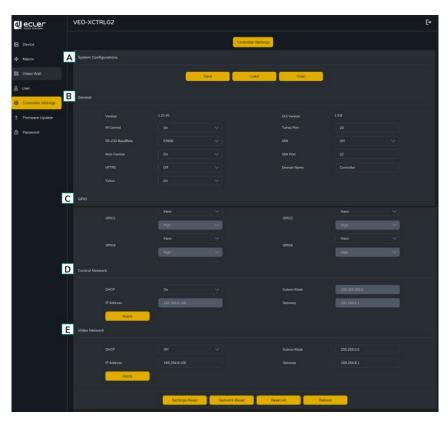

### A. System Configurations:

- **1.** Click "**Save Project**" to save the project file (config\_file.json), so that you can use the saved project next time without scanning devices again.
- 2. Click "Load Project" to load the project file (config\_file.json) to recover the saved project.
- **3.** Click "**Clear Project**" to clear the current project, then you will need to setup devices again.

### B. General:

- **1.** Version: Identifies the specific release or iteration of a software or hardware product.
- 2. IR Control: Using infrared signals to remotely control electronic devices.
- **3. RS-232 BaudRate:** The speed at which data is transmitted over a RS-232 serial connection.
- **4. Web Control:** Controlling a device or system through a web interface accessible via a web browser.
- **5. HTTPS:** A secure communication protocol used over the internet, providing encryption and authentication.

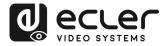

PACKAGE CONTENTS

DESCRIPTION & FEATURES

INSTALL & CONNECT

START-UP & OPERATION

> PANEL FUNCTIONS

DATA

- Telnet: A network protocol used for remote terminal access to devices or systems.
- **7. GUI Version:** A graphical user interface (GUI) representation of a software application's version.
- 8. Telnet Port: The network port used for Telnet communication.
- **9. SSH:** Secure Shell, a network protocol for secure remote access and control of devices or systems.
- 10. SSH Port: The network port used for SSH communication.
- **11. Domain name:** allows the user to change the domain tag that can be used instead of the current IP address to enter the Web GUI and entering the new name.
- **C. GPIO:** allows users to configure general-purpose input/output ports for interfacing with external systems or peripherals, enabling event triggering and external device control. Refer to chapter <u>TCP Command List</u> to check the instructions associated with GPIO manual configuration allowing a user to write its own scripted routines.
- **D. Control Network:** This section allows the user to set the network configuration and DHCP parameters for the VEO-XCTRLG2 "Control LAN" port.

Click "Apply" to keep the changes.

E. Video Network: This section allows the user to set the network configuration for the VEO-XCTRLG2 "Video LAN" port.

Lick "Apply" to keep the changes.

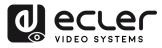

PRECAUTIONS

PACKAGE CONTENTS

DESCRIPTION & FEATURES

INSTALL & CONNECT

START-UP & OPERATION

> PANEL FUNCTIONS

DATA

### 5.1.6 TCP COMMAND LIST

To make use of TCP 3rd party remote control, it is necessary to enter current IP address of VEO-XCTRLG2 and TELNET port (23 by default) configured to access the device.

To access to telnet the user must write "telnet [controller IP]". Then, to visualize the data of all the devices connected to the controller, execute "get status".

The list of commands below is accessible through a Telnet session utilizing the command 'help'.

It is important to add carriage return (<CR>,\r,0x0D) and line feed (<LF>,\n,0x0A) characters at the end of each command.

### How do you have to enter the command?

To launch a remote control command, it needs to be written as follows:

"<Command> [Param 1] <Variable> [Param 2]"

[Param 1], [Param 2] will not always be required for every command.

### EXAMPLE OF USE:

"SET DEC 1 SWITCH ENC 2\r\n" will assign Source Local ID of VEO-XRI1CG2 with Local ID 1 to the same as VEO-XTICG2 Local ID.

|                       | System Control                                       |                                      |  |  |  |
|-----------------------|------------------------------------------------------|--------------------------------------|--|--|--|
| Command               | Variable                                             | Description                          |  |  |  |
| SET IR [state]        | <ul> <li>state = [ON, OFF]</li> </ul>                | Set controller IR control ON or OFF. |  |  |  |
| SET RS232BAUDRATE [a] | a = [0:115200, 1:57600, 2:38400,<br>3:19200, 4:9600] | Set RS-232 baud rate to a bps.       |  |  |  |
| SET REBOOT            |                                                      | Reboot controller.                   |  |  |  |
|                       |                                                      | Reset controller system settings     |  |  |  |
| SET RESET             | NETWORK                                              | Reset controller network settings.   |  |  |  |
|                       | ALL                                                  | Reset controller system en network   |  |  |  |

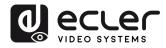

| <b>C</b>                               | Transmitter and Receiver                                                           |                                                                  |
|----------------------------------------|------------------------------------------------------------------------------------|------------------------------------------------------------------|
| Command                                | Variable                                                                           | Description                                                      |
|                                        | IPMODE [mode]                                                                      | Preset transmitter or receiver ip mode.                          |
| SET ENC [enc] <sup>(1)</sup>           | <ul> <li>mode=[0:AUTOIP 1:DHCP<br/>2:STATIC]</li> </ul>                            |                                                                  |
|                                        | START IP [start address] <ul> <li>start address = [xxx.xxx.xxx.xxx]</li> </ul>     | Preset transmitter or receiver start ip address.                 |
| PRESET<br>or                           | <ul><li>END IP [end address]</li><li>end address = [xxx.xxx.xxx.xxx]</li></ul>     | Preset transmitter or receiver end ip address.                   |
| SET DEC [dec] <sup>(2)</sup><br>PRESET | GW [gateway ip] <ul> <li>gateway ip=[xxx.xxx.xxx.xxx]</li> </ul>                   | Preset transmitter or receiver gateway ip address.               |
|                                        | SM [subnetmask] <ul> <li>subnetmask = [xxx.xxx.xxx]</li> </ul>                     | Preset transmitter or receiver subnet mask address.              |
|                                        | APPLY                                                                              | Apply the transmitter or receiver preset ip configuration.       |
|                                        | DHCP                                                                               | Set the transmitter dhcp mode.                                   |
| ET ENC [enc] <sup>(1)</sup><br>'MODE   | STATIC                                                                             | Set the transmitter static ip address.                           |
|                                        | STATIC IP [ip address] <ul> <li>ip address = [xxx.xxx.xxx.xxx]</li> </ul>          | Set the transmitter static ip address.                           |
|                                        | <ul><li>STATIC GATEWAY [gateway ip]</li><li>gateway ip=[xxx.xxx.xxx.xxx]</li></ul> | Set the transmitter static gateway address.                      |
|                                        | STATIC MASK [subnetmask] <ul> <li>subnetmask = [xxx.xxx.xxx]</li> </ul>            | Set the transmitter static subnet mask address.                  |
|                                        | STATIC MASK [mask]<br>• mask = [xxx.xxx.xxx]                                       | Set the transmitter network reboot.                              |
|                                        | NETWORK REBOOT                                                                     | Delete the transmitter in the current configuration.             |
| SET ENC [enc] <sup>(1)</sup>           | ID [id]<br>• id = [1762]                                                           | Set the index ID of the transmitter or receiver.                 |
| or<br>SET DEC [dec] <sup>(2)</sup>     | DELETE                                                                             | Delete the transmitter or receiver in the current configuration. |
|                                        | REBOOT                                                                             | Set the transmitter reboot.                                      |
|                                        | RESET                                                                              | Set the transmitter factory reset.                               |
|                                        | NAME [name]<br>• name: max 16 characters                                           | Set the name of the transmitter.                                 |
|                                        | LED [state]<br>• state = [ON, OFF]                                                 | Set the transmitter flash power LED or disable flash power LED.  |
|                                        | LED ON 90                                                                          | Set the transmitter flash power LED timeout in 90 seconds.       |
|                                        | FPLED [fl]<br>• fl: [0: Always On 9: On 90s]                                       | Set the transmitter front panel LED automatic off time.          |

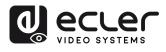

|                                                                    | GUEST [state] BR [br] BIT [bit]<br>• state = [ON, OFF]<br>• br =<br>[0:300 1:600 2:1200 3:2400 4:4800<br>5:9600 6:19200 7:38400 8:57600<br>9:115200]<br>• bit =<br>Data Bits + Parity + Stop Bits<br>example: 8n1<br>Data Bits=[58], Parity=[n o e]<br>Stop Bits=[12]<br>GUEST            | Set the transmitter serial guest<br>configuration.                                                                                                    | PRECAUTIONS CONTENTS                     |
|--------------------------------------------------------------------|----------------------------------------------------------------------------------------------------|----------------------------------------------------------------------------------------------------|------------------------------------------|
|                                                                    | IR VOL [vol]<br>• vol = [5V, 12V]                                                                                                    | "enc" or receiver "dec"<br>Set the transmitter IR voltage 5V or 12V.                                                                                           | CAGE DESCRIPTION<br>& &<br>ENTS FEATURES |
| EXITGUEST                                                          |                                                                                                    | To close guest mode                                                                                                    |                                          |
| GET ENC [enc] <sup>(1)</sup><br>or<br>GET DEC [dec] <sup>(2)</sup> | STATUS                                                                                                    | Get the transmitter Status.                                                                                                    | N INSTALL<br>&<br>CONNECT                |
|                                                                    | STREAM BITRATE [rate]<br>• rate =<br>[0:1Mb 1:4Mb 2:8Mb 3:16Mb<br>4:20Mb]<br>AUDIO FORMAT [format]<br>• state = [PCM, AAC]<br>EDID COPY [dec] <sup>(2)</sup>                                                                                                    | Set the transmitter stream encoding<br>bitrate.<br>Set the transmitter audio encoding<br>format PCM or AAC.<br>Set the transmitter EDID copy from<br>receiver. | START-UP PANEL T<br>& FUNCTIONS          |
| SET ENC [enc] <sup>[1]</sup>                                       | EDID DEFAULT [edid]<br>• edid =<br>00: HDMI 1080p@60Hz, Audio 2CH PCM<br>01: HDMI 720p@60Hz, Audio 2CH PCM<br>02: DVI 1280x1024@60Hz, Audio None<br>03: DVI 1920x1080@60Hz, Audio None<br>04: DVI 1920x1200@60Hz, Audio 2CH<br>PCM<br>06: Copy EDID<br>07: User EDID 1<br>08: User EDID 2 | Set the transmitter Default EDID.                                                                                                    | TECHNICAL<br>DATA                        |

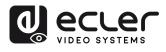

|                                 | ALL                                                                                                    | Set the receiver switch all signals                                   |                              |  |
|---------------------------------|----------------------------------------------------------------------------------------------------|-----------------------------------------------------------------------|------------------------------|--|
|                                 | ALL                                                                                                    | Set the receiver switch all signals.<br>Note: enc=0 mean no source in | I                            |  |
|                                 |                                                                                                    | this case                                                             | I                            |  |
|                                 |                                                                                                    |                                                                       |                              |  |
| SET DEC [dec] <sup>(2)</sup>    | VIDEO                                                                                                    | Set the receiver switch video only signals.                           | î                            |  |
| SWITCH ENC [enc] <sup>(1)</sup> | IR                                                                                                    | Set the receiver switch IR only signals.                              | PRECA                        |  |
|                                 | RS232                                                                                                    | Set the receiver switch RS232 only signals.                           | PRECAUTIONS                  |  |
|                                 | USB                                                                                                    | Set the receiver switch USB only signals.                             | PACKAGE<br>CONTENTS          |  |
|                                 | [state]<br>• state = [ON, OFF]                                                                                                    | Set the receiver output ON or OFF.                                    | CAGE<br>ENTS                 |  |
|                                 |                                                                                                    |                                                                       |                              |  |
|                                 | OSD [state]<br>• state = [ON, OFF]                                                                                                   | Set the receiver output to show ID OSD or hide ID OSD.                | DESCRIPTION<br>&<br>FEATURES |  |
|                                 | OSD ON 90                                                                                                    | Set the receiver output show ID OSD timeout in 90 seconds.            | •                            |  |
|                                 | OSD COLOR [co]                                                                                                    | Set the receiver output OSD color.                                    | INSTALL<br>&<br>CONNECT      |  |
|                                 | • co =                                                                                                    |                                                                       |                              |  |
|                                 | [0:WHITE 1:GRAY 2:BLACK 3:RED<br>4:MAROON 5:YELLOW 6:OLIVE 7:LIME<br>8:GREEN 9:AQUA 10:TEAL 11:BLUE<br>12:NAVY 13:FUCHSIA 14:PURPLE] |                                                                       | START-UP<br>&<br>OPERATION   |  |
|                                 | RESOLUTION [res]                                                                                                    | Set the receiver output resolution.                                   | FUP                          |  |
| SET DEC [dec] <sup>(2)</sup>    | <ul> <li>res =         <ul> <li>[0:Bypass 1:1080p@60 2:1080p@50</li> </ul> </li> </ul>                                               |                                                                       | PANEL<br>FUNCTIONS           |  |
| OUTPUT                          | 3:1080p@30 4:1080p@25<br>5:1080p@24 6:720@p60 7:720p@50                                                                              |                                                                       |                              |  |
|                                 | 8:576p@50 9:480p@60<br>10:640x480@60 11:800x600@60<br>12:1024x768@60 13:1280x800@60                                                  |                                                                       | TECHNICAL<br>DATA            |  |
|                                 | 14:1280x1024@60 15:1366x768@60<br>16:1440x900@60 17:1600x1200@60<br>18:1680x1050@60<br>19:1920x1200@60]                              |                                                                       |                              |  |
|                                 | ROTATE [rtt]<br>• rtt = [0:0 1:90 2:180 3:270]                                                                                       | Set the receiver output rotate.                                       |                              |  |
|                                 | PAUSE [state]<br>• state = [ON, OFF]                                                                                                 | Set the receiver output pause ON or OFF.                              |                              |  |
|                                 | MUTE [state]<br>• state = [ON, OFF]                                                                                                  | Set the receiver output mute ON or OFF.                               |                              |  |

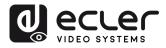

|                              | AUTO [state]<br>• state = [ON, OFF]                               | Set the receiver output Automatically ON or OFF.                                                 |
|------------------------------|-------------------------------------------------------------------|--------------------------------------------------------------------------------------------------|
|                              | LOST [time]<br>• time = [060]                                     | Set the receiver output video lost timeout<br>in minute.<br>Note: time = 0 Output lost disabled. |
|                              | BUTTON [state]<br>• state = [ON, OFF]                             | Set the receiver front panel button enable ON or OFF.                                            |
|                              | IR [state]<br>• state = [ON, OFF]                                 | Set the receiver rear panel IR enable ON or OFF.                                                 |
| SET DEC [dec] <sup>[2]</sup> | MODE [mode]<br>• mode = [MX, VW]                                  | Set the receiver output mode to matrix or video wall.                                            |
|                              | STREAM [stream] <ul> <li>stream = [UNICAST, MULTICAST]</li> </ul> | Set the receiver output stream<br>transmission mode UNICAST or<br>MULTICAST.                     |

<sup>(1)</sup>enc=000: All transmitters

enc=[001...762]: One transmitter

<sup>(2)</sup>dec=000: All receivers

dec=[001...762]: One receiver

| Video wall control                             |                                                                                                    |                                                    |  |
|------------------------------------------------|----------------------------------------------------------------------------------------------------|----------------------------------------------------|--|
| Command                                        | Variable                                                                                                    | Description                                        |  |
| CREATE WALL                                    | HANDLE [hdl] <sup>(3)</sup>                                                                                                    | Create video wall.                                 |  |
| DELETE WALL                                    | HANDLE [hdl] <sup>[3]</sup>                                                                                                    | Delete video wall.                                 |  |
|                                                | NAME [name]<br>• name: max 16 characters                                                                                           | Set the video wall name.                           |  |
| SET WALL HDL<br>[hdl] <sup>(3)</sup>           | <ul> <li>C [c] R [r]</li> <li>c=[0109]: Number of columns in video wall</li> <li>r=[0109]: Number of rows in video wall</li> </ul> | Set the video wall columns and rows .              |  |
| CREATE WALL HDL<br>[hdl] <sup>(3)</sup>        | PRESET [prs] <sup>(4)</sup>                                                                                                    | Set the video wall position (h,v) receiver.        |  |
| DELETE WALL HDL<br>[hdl] <sup>(<u>3)</u></sup> | PRESET [prs] <sup>(4)</sup>                                                                                                    | Create video wall preset.                          |  |
|                                                | <ul><li>[prs] NAME [name] :</li><li>name: max 16 characters</li></ul>                                                              | Delete video wall preset.                          |  |
| SET WALL HDL [hdl] <sup>(3)</sup><br>PRESET    | [prs] <sup>(4)</sup> CLASS [cls] <sup>(5)</sup> H [h] <sup>(6)</sup> V [v] <sup>(7)</sup>                                          | Set the video wall preset name.                    |  |
| TNEULT                                         | [prs] <sup>(4)</sup> CLASS [cls] <sup>(5)</sup> SOURCE [enc] <sup>(1)</sup>                                                        | Set the video wall preset position (H,V) as class. |  |

START-UP PANEL TECHNICAL

A

PRECAUTIONS

PACKAGE CONTENTS

DESCRIPTION & FEATURES

INSTALL & CONNECT

34

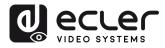

|                                        | [prs] <sup><u>(4)</u> MATRIX H [h]<sup><u>(6)</u> V [v]<sup><u>(7)</u></sup></sup></sup>              | Set the video wall preset class from the source.                    |
|----------------------------------------|----------------------------------------------------------------------------------------------------|---------------------------------------------------------------------|
|                                        | [prs] <sup>(4)</sup> MATRIX H [h] <sup>(6)</sup> V [v] <sup>(7)</sup> SOURCE<br>[enc] <sup>(1)</sup>  | Set the video wall preset to specify the location as a matrix mode. |
| SET WALL HDL<br>[hdl] <sup>[3]</sup>   | H [h] <sup>(6)</sup> V [v] <sup>(7)</sup> WIDTH BEZEL BW [o] <sup>(8)</sup><br>IW [w] <sup>(9)</sup>  | Set the video wall preset class from the source.                    |
|                                        | H [h] <sup>(6)</sup> V [v] <sup>(7)</sup> HEIGHT BEZEL BH [o] <sup>(8)</sup><br>IH [w] <sup>(9)</sup> | Set the video wall position (h,v) base width and image width.       |
| GET WALL HDL<br>[hdl] <sup>(3)</sup>   | STATUS                                                                                                | Get the video status                                                |
| APPLY WALL HDL<br>[hdl] <sup>[3]</sup> | PRESET [prs] <sup>(4)</sup>                                                                           | Apply video wall preset.                                            |

- <sup>(3)</sup> hdl=[01...09]: Video wall handle
- <sup>(4)</sup> prs=[01...09]: Preset index
- <sup>(5)</sup> cls=[A...G]: Class index
- <sup>(6)</sup> h=[01...09]: Horizontal position in video wall
- <sup>(7)</sup> v=[01...09]: Vertical position in video wall
- <sup>(8)</sup> o=[100...1000]: Screen base width/height
- <sup>(9)</sup> w=[100...1000]: Screen image width/height

| Device management                                         |                          |                                                                    |  |  |
|-----------------------------------------------------------|--------------------------|--------------------------------------------------------------------|--|--|
| Command                                                   | Variable                 | Description                                                        |  |  |
| SEARCH                                                    |                          | Search all transmitters and receivers.                             |  |  |
| SEARCH                                                    | RESET                    | Reset search transmitters and receivers.                           |  |  |
| GET SEARCH                                                | STATUS                   | Get the search status.                                             |  |  |
|                                                           | ENC [enc] <sup>[1]</sup> | Add new transmitter devices.                                       |  |  |
| <ul><li>ADD DEV [dev]</li><li>dev=[01n]: Search</li></ul> | DEC [dec] <sup>(2)</sup> | Add new receiver devices.                                          |  |  |
| list index value                                          | RESET                    | Reset all transmitter/receiver/videowall/search                    |  |  |
|                                                           |                          | configurations.                                                    |  |  |
| ADD                                                       | AUTO ALL                 | Automatically add transmitters and receivers for all new searches. |  |  |

PACKAGE DESCRIPTION INSTALL CONTENTS FEATURES CONNECT

n

PRECAUTIONS

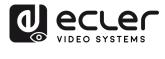

| GPIO control                    |                                        |                                                         |  |
|---------------------------------|----------------------------------------|---------------------------------------------------------|--|
| Command                         | Variable                               | Description                                             |  |
| SET GPIO [gpio] <sup>(10)</sup> | DIR [dir]<br>• dir = [IN, OUT]         | Set the controller gpio as input or output.             |  |
|                                 | LEVEL [level]<br>• level = [LOW, HIGH] | Set the controller gpio output low level or high level. |  |
|                                 | LEVEL                                  | Get the controller gpio input level.                    |  |
| GET GPIO [gpio] <sup>(10)</sup> | STATUS                                 | Get the controller gpio status.                         |  |

<sup>(10)</sup> gpio=00: All IO ports gpio=[01...04]: One IO port

| Network control                                                          |                                                                                              |                                                        |  |
|--------------------------------------------------------------------------|----------------------------------------------------------------------------------------------|--------------------------------------------------------|--|
| Command                                                                  | Variable                                                                                     | Description                                            |  |
| SET NETWORK LAN                                                          | DHCP [state]<br>• state = [ON, OFF]                                                          | Set the controller network dhcp ON or OFF.             |  |
| (lan) <ul> <li>lan=LAN1: Video</li> </ul>                                | <ul><li>IP [ip adress]</li><li>ip address =[xxx.xxx.xxx.xxx]</li></ul>                       | Set the controller network static ip address.          |  |
| <ul> <li>LAN(POE)</li> <li>Ian=LAN2: Control<br/>LAN(Web GUI)</li> </ul> | <ul><li>STATIC GATEWAY [gateway ip]</li><li>gateway ip =[xxx.xxx.xxx.xxx]</li></ul>          | Set the controller network static gateway address.     |  |
|                                                                          | <ul> <li>STATIC MASK [subnetmask]</li> <li>subnetmask</li> <li>=[xxx.xxx.xxx.xxx]</li> </ul> | Set the controller network static subnet mask address. |  |
|                                                                          | REBOOT                                                                                       | Set the controller network reboot.                     |  |
|                                                                          | TELNET [state]<br>• state = [ON, OFF]                                                        | Set the controller network telnet ON or OFF.           |  |
|                                                                          | TELNET PORT [port] <ul> <li>port=[2265535]</li> </ul>                                        | Set the controller network telnet port.                |  |
|                                                                          | SSH [state]<br>• state = [ON, OFF]                                                           | Set the controller network ssh ON or OFF.              |  |
| SET NETWORK                                                              | SSH PORT [port]<br>• port=[2265535]                                                          | Set the controller network ssh port.                   |  |
|                                                                          | HTTPS [state]<br>• state = [ON, OFF]                                                         | Set the controller network https ON or OFF.            |  |
|                                                                          | WEB [state]<br>• state = [ON, OFF]                                                           | Set the controller network web GUI ON or OFF.          |  |
|                                                                          | DNS [hostname]                                                                               | Set the controller network domain name to hostname.    |  |

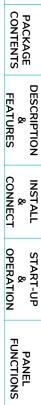

TECHNICAL DATA

A

PRECAUTIONS

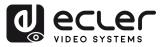

### 5.1.7 FIRMWARE UPDATE

On this page, the user **can separately update the firmware of any Transmitter/Receiver** by clicking the corresponding "Update" button on the right or update all the firmware of Transmitter/Receiver simultaneously by clicking the corresponding "Update All" button.

There is also the **possibility to upload the User EDID1 and User EDID2** by clicking the "Upload User EDID1" and "Upload User EDID2" buttons respectively.

To **separately update the firmware** of any Transmitter/Receiver:

|                       | Firmware Update                                                |                                                                    |  |  |
|-----------------------|----------------------------------------------------------------|--------------------------------------------------------------------|--|--|
| Device                | Upload User EDID 1 Upload User EDID 2 Upload Receiver Logo Pic | Upload Controller Firmware Upload Transmitter or Receiver Firmware |  |  |
| ⊕ Matrix              | Transmitter Update All                                         | Receiver Update All                                                |  |  |
| 88 Video Wall         | D MAC IP Firmware                                              | D MAC IP Firmware                                                  |  |  |
| 은 User                | 1 00:1a:96:fe:28:7c 169.254.10.1 1.10.18 Update                | 1 00:1a:96:fe:26:27 169:254:20.1 1.10.20 Update                    |  |  |
| 🕄 Controller Settings | 2 00:1a:96:fe:28:81 169.254.10.2 1.10.18 Update                | 2 00:1a:96:fe:26:c3 169:254:20.2 1.10.20 Update                    |  |  |
| Firmware Update       | 3 00:1a:96-fe:28:83 169.254.10.3 1.10.18 Update                | 3 00:1a:96:fe:26:c6 169:254:20.3 1.10.20 Update                    |  |  |
| Password              | 4 00:1a:96:fe:28:7d 169:254:10.4 1.10.13 Update                | 4 00:1a:96:fe:26:c4 169:254:20.4 1.10.20 Update                    |  |  |
|                       |                                                                |                                                                    |  |  |

- Transmitter / Receiver **firmware can be updated one by one** by clicking the **"Update" button** on the right of each Transmitter / Receiver.
- Firmware of all Transmitters / Receivers can be updated simultaneously by clicking the "Update All" button of Transmitter / Receiver.

Once clicked the "Update" button a progress bar will show up and it will be updated in a short time (about 1 minute approx.)

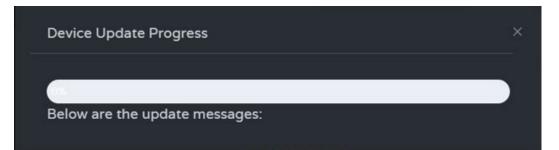

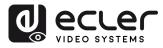

n

PRECAUTIONS

PACKAGE CONTENTS

DESCRIPTION & FEATURES

INSTALL & CONNECT

START-UP & OPERATION

PANEL FUNCTIONS

TECHNICAL DATA

### 5.1.8 PASSWORD UPDATE

This page allows to change the password.

Please note that **after changing**, it will skip to the Web browser home page or the Web GUI login interface automatically. **You need to log in the Web GUI again with the (new password.**)

|                       | Password                  |
|-----------------------|---------------------------|
| E Device              |                           |
| 🕂 Matrix              | Old Password Now Password |
| 88 Video Wall         | Confirm Password          |
| <b>Q</b> User         | Apply                     |
| 🐯 Controller Settings |                           |
| 1 Firmware Update     |                           |
| Password              |                           |
|                       |                           |
|                       |                           |

### 5.1.9 LOG OUT

This parameter  $\bigcirc$  will allow the user to sign out of the Web Gui interface.

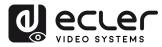

PACKAGE CONTENTS

DESCRIPTION & FEATURES

INSTALL & CONNECT

START-UP & OPERATION

> PANEL FUNCTIONS

DATA

### 6. PANEL FUNCTIONS

### 6.1 FRONT PANEL

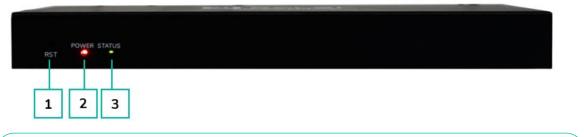

- **1. RESET Button:** Press and hold this button (about 10 seconds) until Status LED starts flashing: the controller will be reset automatically.
- 2. POWER LED: The red LED will light on when the controller is powered on.
- **3. STATUS LED:** The status LED will flash in yellow-green every 1 second until the controller boots up is complete and Control LAN is ready, then it becomes solid green.

### 6.2 REAR PANEL

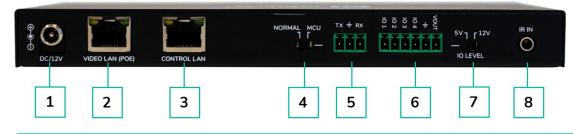

- 1. DC 12V: DC 12V/1A power input port.
- 2. VIDEO LAN (POE): 100Mbps Video LAN port, supporting POE function.

When POE is enabled, DC 12V/1A power supply is not required.

- 3. CONTROL LAN: 100Mbps LAN control port.
- 4. MCU/NORMAL DIP Switch:
  - Normal mode (Default): The RS-232 port is used for serial port commands control.
  - MCU mode: The RS-232 port is used for MCU software upgrade.
- 5. RS-232 Port: Serial Communication Port
- **6. GPIO Port:** 4 channel I/O level outputs, 1 channel grounding, 1 channel power supply to the outside (reserved for future upgrades).
- **7. I/O LEVEL Switch:** Used to control I/O level output and VOUT voltage (reserved for future upgrades).
  - Switch to left: 5V I/O level output, VOUT is 5V
  - Switch to right: 12V I/O level output, VOUT is 12V.
- 8. IR Input: 12V IR Input port (reserved for future upgrades).

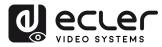

### 7. TECHNICAL DATA

### 7.1 TECHNICAL SPECIFICATIONS

| VEO-XCTRLG2                                                                                                    |                                                                                                    | L I                 |
|----------------------------------------------------------------------------------------------------|----------------------------------------------------------------------------------------------------|---------------------|
| DEVICE CONTROL                                                                                                    |                                                                                                    | PR                  |
| Control Connectors<br>Control Protocols<br>Status Indicators                                                                  | RJ-45, Euroblock, Jack 3.5mm<br>Web, TCP, RS-232<br>Power LED (Red), Status LED (Green)                                                                                           | PRECAUTIONS         |
| PASS-THROUGH CONTROL<br>Pass-through Connectors<br>Pass-through Protocols                                                     | Euroblock, Jack 3.5mm<br>RS-232                                                                                                    | PACKAGE<br>CONTENTS |
| NETWORK                                                                                                    |                                                                                                    |                     |
| Network Connectors<br>Network Requirements<br>Average Streaming Bitrate<br>Transmission Distance<br>ELECTRICAL                | 2 x RJ-45<br>IGMP Snooping<br>Configurable via software 1-20 Mbps<br>100m via Ethernet                                                                                            | FEATURES            |
| Power Supply<br>AC Mains Connector<br>DC Mains Connector<br>Power Consumption                                                 | PoE (802.3af Class 3) or External Power supply<br>100-240VAC 50-60Hz with EU, UK, US, AU blades<br>12VDC-1A with coaxial DC connector<br>4.5 W                                    | CONNECT             |
| PHYSICAL                                                                                                    |                                                                                                    | OPF                 |
| Operating Temperature<br>Operating Humidity                                                                                   | Min: 0°C; 32°F<br>Max: 40°C; 104°F<br><90% HR                                                                                                    | OPERATION           |
| Operating Humidity<br>Installation Options<br>Included Accessories<br>Optional Accessories                                    | <ul> <li>&lt;90% HR</li> <li>Desktop</li> <li>2x 3pins Euroblock connector</li> <li>4x M3 screws 4mm</li> <li>2x Mounting Ears</li> <li>1x 12V PSU</li> <li>VEO-RACK19</li> </ul> | FUNCTIONS           |
| Dimensions (W x H x D)<br>Shipping Dimensions (W x H x D)<br>Weight<br>Shipping Weight<br>Chassis Material<br>Finished Colour | 204 × 21.5 × 98,5 mm (8.03 × 0.85 × 3.88 in.<br>257 × 78 × 159 mm / 10.12 × 30.07 × 6.26 in.<br>0.540 Kg. / 1.19 lb<br>0.95 Kg / 0.21 lb<br>Metal<br>Black                        | DATA                |

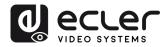

### 7.2 MECHANICAL DIAGRAM

| 0 0         |   |           | М                                                                         |   | <b>↑</b> | ŵ                            |
|-------------|---|-----------|---------------------------------------------------------------------------|---|----------|------------------------------|
|             | 0 | 8         | NEEC AUDIO BARCELONA, SL<br>C C FCC<br>MOTORB 158-168,<br>BARCELONA, BRAN | 0 | 98,50 mm | PRECAUTIONS                  |
|             | 0 |           | VIDED LAN MAC                                                             | 0 | -98      | PACKAGE<br>CONTENTS          |
| → 21,5 mm → | • | 204,00 mm |                                                                           |   |          | DESCRIPTION<br>&<br>FEATURES |
|             |   |           |                                                                           |   |          | INSTALL<br>&<br>CONNECT      |

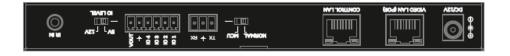

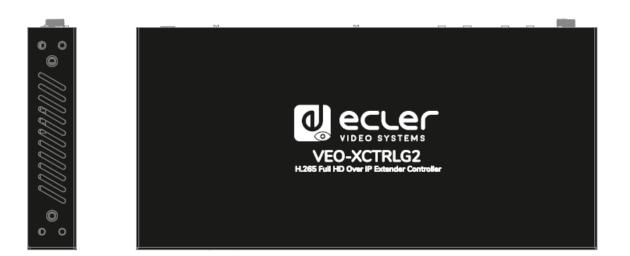

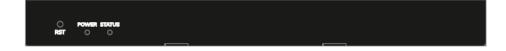

START-UP & OPERATION

> PANEL FUNCTIONS

> TECHNICAL DATA

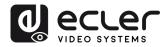

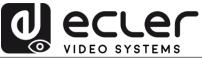

All product characteristics are subject to variation due to production tolerances. **NEEC AUDIO BARCELONA S.L.** reserves the right to make changes or improvements in the design or manufacturing that may affect these product specifications.

For technical queries contact your supplier, distributor or complete the contact form on our website, in <u>Support / Technical requests.</u>

Motors, 166-168 -08038 Barcelona - Spain-(+34) 932238403 | information@ecler.com | www.ecler.com